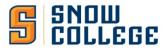

## **\*\*Thanks to Chris Adams who created the Dashboard\*\***

### New – Index Balance & Activity Dashboard in ARGOS

This dashboard accesses finance information in "real time" from Banner. This reflects the current information as posted in Banner. This dashboard can answer the following questions:

- What is my budget balance in both the General Fund & Revenue Fund?
- What expenses have hit my index so far this year?
- Has my budget been reimbursed yet?
- Etc.
- 1. Log In to Argos. Here is a link to the log in page.
  - https://argos.snow.edu/

| evis               | ions               |
|--------------------|--------------------|
| Username:          |                    |
| Password:          |                    |
| Remember this user |                    |
| •                  | Use Single Sign-On |

The Username is your firstname.lastname The Password is the regular password \*\*Click on the "Sign in" button (not Single Sign-on)

2. After you've logged in, click on the "Argos Web Viewer" button.

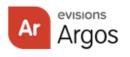

## Enterprise Reporting

Evisions Argos is an enterprise reporting solution that gives you quicker access to the data that you need to run your institution. Argos makes reporting simple, delivering insights that enable you to make timely, better-informed decisions.

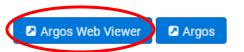

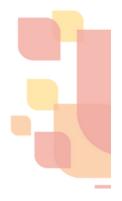

\*\*You can click on the other "Argos" button if you are using a Windows computer and not a Mac and it will install the App on your computer and you can pin it at the bottom of your screen. You will need to remember to update the pinned app to have access to all new features. 3. Next Click "Root" Folder to get you back to all the folders you have access to in Argos

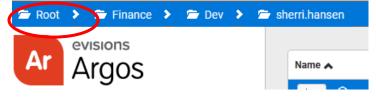

4. Next Click "Budget Information" Folder

| 🗁 Root                    |          |
|---------------------------|----------|
| Ar Argos                  |          |
| Enter Search String       | Q Search |
| <b>Explorer</b> Shortcuts | Recent   |
| Budget Information        |          |
| 🖻 Campus Services         |          |
| 🚘 Cashiers                |          |
| 🚘 Finance                 |          |

- 5. There are three Dashboards.
  - The General Fund Budget Balance and the Revenue Fund Cash Balance is where your monthly email is generated from. This also provides access to the balances for ALL funds and orgs that you have access to.
  - > The "Index Balance and Activity Dashboard" is also found here.

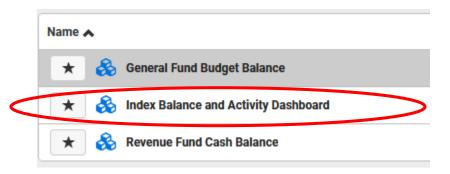

6. There are two tabs on this dashboard. One for the General Fund & another for your Revenue Indexes.

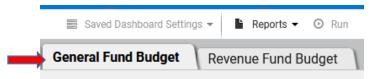

#### **GENERAL FUND BUDGET TAB**

- 7. There are two parts of the General Fund Budgets that you have to track. These are separated into two screens.
  - Current Expenses
  - Hourly Wages

| General Fund Budget                                                                                  | Revenue Fund Budget                      |
|----------------------------------------------------------------------------------------------------|------------------------------------------|
| 🔓 snow col                                                                                           | LEGE                                     |
| Fiscal Year<br>24                                                                                    | <b>~</b>                                 |
| Budget Category:<br>Current Expense<br>Hourly Wages                                                  |                                          |
| Index You Have<br>Permission for:                                                                    |                                          |
| Your Indexes<br>Business (3410): \$5, 20<br>Budget (4310): \$5,690.95<br>Budget Task Force (4320): - | Č la la la la la la la la la la la la la |

#### 8. CURRENT EXPENSES:

- Indexes are shown that you have been given permission to see. They show if the balance is positive (green) or negative (red).
- You can click on "Your Indexes" at the top (see yellow arrow above) and it will sort by:
  - $\circ \quad \text{Name A to Z}$
  - $\circ \quad \text{Name Z to A}$
  - Index #
- Select one (or Ctrl or Cmd(mac) to select multiple, drag mouse and select all) of your Indexes and the following information will appear:

AMOUNT

(\$10.15) (\$40.66) (\$21.56) (\$99.00) (\$23.98) \$11.64 (\$11.64)

#### General Fund Balance for Budget (4310): \$5,690.65

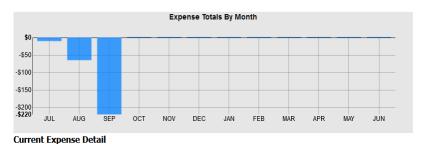

ALLOCATION\_CATEGORY

Copy Cost Transfer Copy Cost Transfer Office, Copy & Mail Expenses Professional Development Wear Apparel & Uniforms Office, Copy & Mail Expenses Office, Copy & Mail Expenses

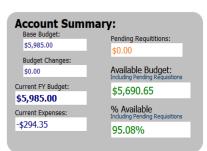

#### Current Expenses by Category

| ALLOCATION_DESCRIPTION       | ACTIVITY   |
|------------------------------|------------|
| Copy Cost Transfer           | (\$50.81)  |
| Office, Copy & Mail Expenses | (\$21.56)  |
| Professional Development     | (\$198.00) |
| Supplies and other services  | \$0.00     |
| Wear Apparel & Uniforms      | (\$23.98)  |
|                              | (\$294.35) |

ENTRY\_DATE 10/06/2023 3:36:54 PM 10/04/2023 8:07:32 AM 09/06/2023 1:54:04 PM 09/06/2023 1:54:04 PM 08/10/2023 2:38:08 PM 04/27/2023 1:37:29 PM 04/27/2023 12:02:06 PM

DESCRIPTION

Ebraim Copies July 2023 Ephraim Copies August 2023 Hansen, Sherri Lynn. Hansen, Sherri Lynn. Ephraim Copies Dec 2022 Ephraim Copies Dec 2022 A- Graphic which shows your expenses by Month (what month they should have been paid in)

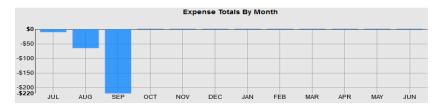

B- Current Expense Detail

#### Current Expense Detail

| ENTRY_DATE             | DESCRIPTION                | ALLOCATION_CATEGORY          | AMOUNT    |
|------------------------|----------------------------|------------------------------|-----------|
| 10/06/2023 3:36:54 PM  | Ephraim Copies July 2023   | Copy Cost Transfer           | (\$10.15) |
| 10/04/2023 8:07:32 AM  | Ephraim Copies August 2023 | Copy Cost Transfer           | (\$40.66) |
| 09/06/2023 1:54:04 PM  | Hansen, Sherri Lynn.       | Office, Copy & Mail Expenses | (\$21.56) |
| 09/06/2023 1:54:04 PM  | Hansen, Sherri Lynn.       | Professional Development     | (\$99.00) |
| 08/10/2023 2:38:08 PM  | Hansen, Sherri Lynn.       | Wear Apparel & Uniforms      | (\$23.98) |
| 04/27/2023 1:37:29 PM  | Ephraim Copies Dec 2022    | Office, Copy & Mail Expenses | \$11.64   |
| 04/27/2023 12:02:06 PM | Ephraim Copies Dec 2022    | Office, Copy & Mail Expenses | (\$11.64) |

- Sort by any of the headings above, Entry Date, Description, Category, Amount
- Entry Date is included so you know when it was put in banner even if it really attributes to a different month. For example on October 6<sup>th</sup> there was an entry for Ephraim Copies July 2023. This really attributes to July so you will see the expense in the graphic in July. This helps so you know which new entries have been made in your index as you look periodically at your budgets.

#### C- Account Summary

| Account Sum        | mary:                                               |
|--------------------|-----------------------------------------------------|
| Base Budget:       | Pending Requititions:                               |
| \$5,985.00         | \$0.00                                              |
| Budget Changes:    |                                                     |
| \$0.00             | Available Budget:<br>Including Pending Requisitions |
|                    | Including Pending Requisitions                      |
| Current FY Budget: | \$5,690.65                                          |
| \$5,985.00         | \$3,030.03                                          |
| Current Expenses:  | % Available                                         |
| -\$294.35          | Including Pending Requisitions                      |
| -\$294.33          | 95.08%                                              |
|                    |                                                     |

- Starts with two slightly smaller boxes
  - beginning budget
  - budget changes in the year (generally your rollover amount).
- Those two make up your "Current FY Budget"
- Sum of all your Current Expenses
- Pending Requisitions
- Available Budget (Positives are shown in green and negatives are shown in red)
- % Available shows the % that is remaining of your current year budget.

D- Current Expenses by Category

# **Current Expenses by Category**

| ALLOCATION_DESCRIPTION       | ACTIVITY   |
|------------------------------|------------|
| Copy Cost Transfer           | (\$50.81)  |
| Office, Copy & Mail Expenses | (\$21.56)  |
| Professional Development     | (\$198.00) |
| Supplies and other services  | \$0.00     |
| Wear Apparel & Uniforms      | (\$23.98)  |
|                              | (\$294.35) |

Shows summary by category which is similar to what you would have seen in badgerweb
or banner in the FGIBDST screen.

### 9- HOURLY WAGES

Change your option to the Hourly Wages screen

| General Fund Budget Revenue F | u |
|-------------------------------|---|
| SNOW COLLEGE                  |   |
| Fiscal Year<br>24 	v          |   |
| Current Expense               |   |

#### General Fund Balance for Library Services (2130): \$28,614.96

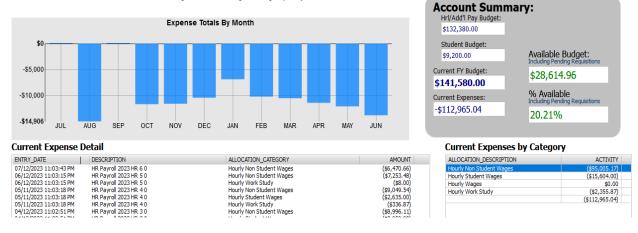

Same Sections as before for the Expense Totals by Month and the Current Expense Detail and options of sorting each individually. We will review slight changes in the Account Summary & Categories.

A- Account Summary

| Account Sum<br>Hrl/Add'l Pay Budget:<br>\$132,380.00 | mary:                                               |
|------------------------------------------------------|-----------------------------------------------------|
| Student Budget:                                      |                                                     |
| \$9,200.00                                           | Available Budget:<br>Including Pending Requisitions |
| Current FY Budget:                                   | \$28,614.96                                         |
| \$141,580.00                                         | 420/02                                              |
| Current Expenses:                                    | % Available<br>Including Pending Requisitions       |
| -\$112,965.04                                        | 20.21%                                              |
|                                                      |                                                     |

- Starts with two slightly smaller boxes
  - budget for Hourly and Additional pay (Hourly can be used for ALL types of hourly workers, students, nonstudents)
  - budget for your students (includes Work to Learn and Work Study the amount that should come out of your budget) these funds MUST be used for <u>students</u>.
- Those two make up your "Current FY Budget"
- Current Expenses: Sum of all your hourly & add 'I pay expenses
- Available Budget (Positives are shown in green and negatives are shown in red)
- % Available shows the % that is remaining of your current year budget.
- B- Current Expenses by Category

# Current Expenses by Category

| ALLOCATION_DESCRIPTION   | ACTIVITY      |
|--------------------------|---------------|
| Hourly Non Student Wages | (\$15,935.01) |
| Hourly Student Wages     | (\$199.50)    |
| Hourly Wages             | \$0.00        |
| Hourly Work Study        | (\$49.13)     |
|                          | (\$16,183.64) |

• Shows summary by category which is similar to what you would have seen in badgerweb or banner in the FGIBDST screen.

### **REVENUE FUND BUDGET TAB**

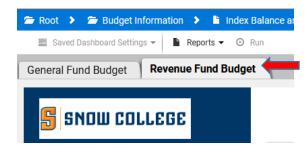

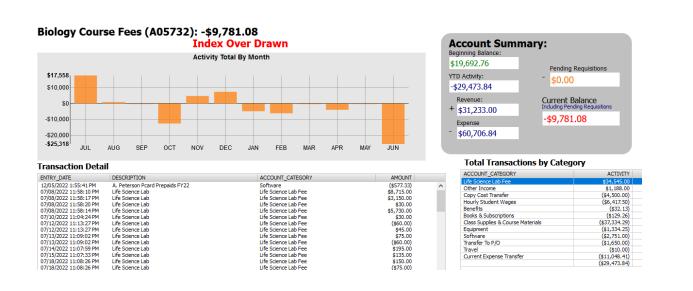

10- Sections are mainly the same but Revenue side shows ALL activity and not just hourly and current expense.

11- Top section shows in Red "Index Over Drawn" if the balance is negative. This is also shown in General Fund Budget.

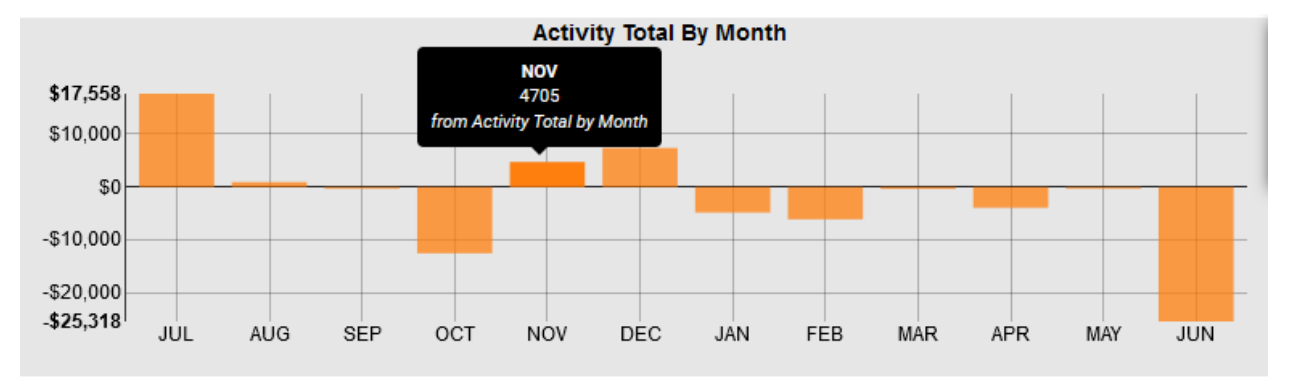

A- Activity Total By Month

- Shows the net activity for the month. Revenue Expenses each month. You can hover over the bar for the month and it will show you the total.
- **B-** Transaction Detail

#### Transaction Detail

| ENTRY_DATE                                                                                                    | DESCRIPTION                                                                                                    | ACCOUNT_CATEGORY                                                                                                    | AMOUNT                                                                                               |   |
|----------------------------------------------------------------------------------------------------|----------------------------------------------------------------------------------------------------|----------------------------------------------------------------------------------------------------|----------------------------------------------------------------------------------------------------|---|
| 12/05/2022 1:55:41 PM<br>07/08/2022 11:58:10 PM<br>07/08/2022 11:58:17 PM<br>07/08/2022 11:58:20 PM<br>07/08/2022 11:58:4 PM<br>07/10/2022 11:04:24 PM<br>07/10/2022 11:04:24 PM | A. Peterson Pcard Prepaids FY22<br>Life Science Lab<br>Life Science Lab<br>Life Science Lab<br>Life Science Lab<br>Life Science Lab<br>Life Science Lab | Software<br>Life Science Lab Fee<br>Life Science Lab Fee<br>Life Science Lab Fee<br>Life Science Lab Fee<br>Life Science Lab Fee<br>Life Science Lab Fee | (\$577.33)<br>\$8,715.00<br>\$3,150.00<br>\$30.00<br>\$5,730.00<br>\$30.00<br>(\$60.00)<br>(\$60.00) | ^ |
| 07/12/2022 11:13:27 PM<br>07/13/2022 11:09:02 PM                                                                                                    | Life Science Lab<br>Life Science Lab                                                                                                    | Life Science Lab Fee<br>Life Science Lab Fee                                                                                                    | \$45.00<br>\$75.00                                                                                   |   |

• Shows detail same as general fund but includes information for revenue. Excludes payroll detail but it is summarized in "Total Transactions by Category" see D on next page.

C- Account Summary

| Account Sum<br>Beginning Balance:<br>\$19,692.76 | Pending Requisitions                              |
|--------------------------------------------------|---------------------------------------------------|
| YTD Activity:<br>-\$29,473.84                    | <sup>-</sup> \$0.00                               |
| Revenue:<br>+ \$31,233.00                        | Current Balance<br>Including Pending Requisitions |
| Expense<br>560,706.84                            | -\$9,781.08                                       |
| +,                                               |                                                   |

- Beginning Balance
- YTD Activity is sum of the next two boxes
- Revenue is combined here with Revenue Transfers
- Expenses for the year
- Pending Requisitions are included here
- Current Balance which is shown in green for positive balances and red for negative.
- D- Total Transactions by Category

# **Total Transactions by Category**

| ACCOUNT_CATEGORY                  | ACTIVITY      |
|-----------------------------------|---------------|
| Life Science Lab Fee              | \$34,545.00   |
| Other Income                      | \$1,188.00    |
| Copy Cost Transfer                | (\$4,500.00)  |
| Hourly Student Wages              | (\$6,417.50)  |
| Benefits                          | (\$32.13)     |
| Books & Subscriptions             | (\$129.26)    |
| Class Supplies & Course Materials | (\$37,334.29) |
| Equipment                         | (\$1,334.25)  |
| Software                          | (\$2,751.00)  |
| Transfer To P/O                   | (\$1,650.00)  |
| Travel                            | (\$10.00)     |
| Current Expense Transfer          | (\$11,048.41) |
|                                   | (\$29,473.84) |

• Shows summary by category which is similar to what you would have seen in badgerweb or banner in the FGIBDST screen.

# **Contact Sheet**

Feedback, Dashboard Issues: <u>budget.office@snow.edu</u> Subject: Dashboard

\*\*Please email your suggestions and input to the email above and we will try and address the changes as they come in.

Argos Issues: Chris Adams 435-283-7093; chris.adams@snow.edu

# **FINANCIAL SERVICES LIAISONS**

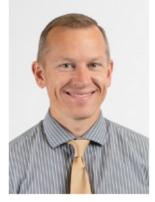

Jake Dettinger 435.283.7263 Jake.dettinger@snow.edu Noyes 343

Division of Fine Arts Finance & Administrative Services President's Office

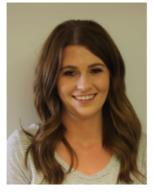

Carile Fowles 435.283.7267 carile.fowles@snow.edu Noves 212

Division of Natural Sciences Human Resources Title IX & Risk Management Institutional Effectiveness Public Safety

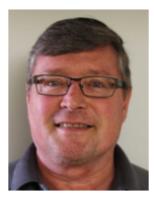

Nate Millward 435.283.7606 nate.millward@snow.edu Noves 213

Division of Humanities Concurrent Enrollment Student Affairs Enrollment Management

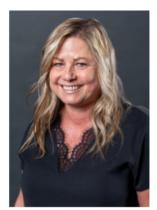

Lisa Jones 435.893.2245 lisa.jones@snow.edu Richfield Admin 123

Division of Business & Technical Education Operations & External Relations Richfield CTE Economic Development Campus Services

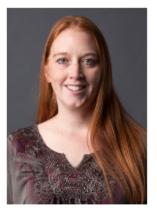

Sherri Hansen 435.283.7251 sherri.hansen@snow.edu Noyes

Division of Social Sciences Provost Office Auxillary Services External Marketing Athletics Scheduling & Conferences

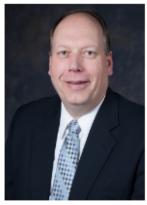

Mike Jorgensen 435.283.7262 michael.jorgensen@snow.edu Noyes 222

Information Technology Diversity & Inclusion Teaching & Learning Center Library Services

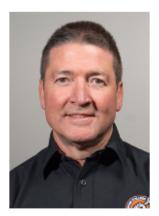

Aaron Jones 435.896.2227 aaron Jones@snow.edu

SVC 134 Grants Alumni Foundation Trio/Upward Bound/Student Support Services

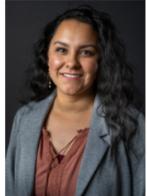

Leticia Corona 435.283.7252 leticia.corona@snow.edu Noyes 215

Financial Ald Scholarships

pg. 9

# **FAQ – Sheet**

- 1. Export to Excel If you want to export the information to excel to be able to look through the transaction detail easier...
  - Click on the Gear on the Right corner of the section you want to export. Click on Export All to CSV and it will load in excel. You can also change the Order of your Columns or Filter by other amounts.

| ENTRY_DATE             | DESCRIPTION                     | ACCOUNT_CATEGORY     | AMOUNT            |
|------------------------|---------------------------------|----------------------|-------------------|
| 12/05/2022 1:55:41 PM  | A. Peterson Pcard Prepaids FY22 | Software             | (\$577.33)        |
| 07/08/2022 11:58:10 PM | Life Science Lab                | Life Science Lab Fee | \$8,715.00        |
| 07/08/2022 11:58:17 PM | Life Science Lab                | Life Science Lab Fee | \$3,150.00        |
| 07/08/2022 11:58:20 PM | Life Science Lab                | Life Science Lab Fee | \$30.00           |
| 07/08/2022 11:58:14 PM | Life Science Lab                | Life Science Lab Fee | \$5,730.00        |
| 07/10/2022 11:04:24 PM | Life Science Lab                | Life Science Lab Fee | \$30.00           |
| 07/12/2022 11:13:27 PM | Life Science Lab                | Life Science Lab Fee | (\$60.00)         |
| 07/12/2022 11:13:27 PM | Life Science Lab                | Life Science Lab Fee | \$45.00           |
| 07/13/2022 11:09:02 PM | Life Science Lab                | Life Science Lab Fee | \$75.00           |
| 07/13/2022 11:09:02 PM | Life Science Lab                | Life Science Lab Fee | (\$60.00)         |
| 07/14/2022 11:07:59 PM | Life Science Lab                | Life Science Lab Fee | \$195.00          |
| 07/15/2022 11:07:33 PM | Life Science Lab                | Life Science Lab Fee | \$135.00          |
| 07/18/2022 11:08:26 PM | Life Science Lab                | Life Science Lab Fee | \$150.00          |
| 07/18/2022 11:08:26 PM | Life Science Lab                | Life Science Lab Fee | (\$75.00)         |
| 07/19/2022 11:08:32 PM | Life Science Lab                | Life Science Lab Fee | (\$75.00)         |
| 07/19/2022 11:08:32 PM | Life Science Lab                | Life Science Lab Fee | \$225.00          |
| 07/20/2022 11:08:17 PM | Life Science Lab                | Life Science Lab Fee | \$45.00           |
| 07/20/2022 11:08:17 PM | Life Science Lab                | Life Science Lab Fee | (\$135.00)        |
| 07/21/2022 11:09:31 PM | Life Science Lab                | Life Science Lab Fee | (\$120.00)        |
| 07/21/2022 11:09:31 PM | Life Science Lab                | Life Science Lab Fee | \$90.00           |
| 07/22/2022 11:08:34 PM | Life Science Lab                | Life Science Lab Fee | \$45.00           |
| 07/22/2022 11:08:34 PM | Life Science Lab                | Life Science Lab Fee | (\$60.00)         |
| 07/25/2022 11:05:31 PM | Life Science Lab                | Life Science Lab Fee | (\$45.00)         |
| 07/26/2022 11:09:07 PM | Life Science Lab                | Life Science Lab Fee | (\$45.00)         |
| 07/26/2022 11:09:07 PM | Life Science Lab                | Life Science Lab Fee | \$75.00           |
| 07/27/2022 11:10:07 PM | Life Science Lab                | Life Science Lab Fee | #4E 00            |
| 07/27/2022 11:10:07 PM | Life Science Lab                | Life Science Lab Fee | Filter            |
| 07/28/2022 11:09:31 PM | Life Science Lab                | Life Science Lab Fee |                   |
| 07/28/2022 11:09:31 PM | Life Science Lab                | Life Science Lab Fee | Order Columns     |
| 07/29/2022 11:09:21 PM | Life Science Lab                | Life Science Lab Fee |                   |
| 07/29/2022 11:09:21 PM | Life Science Lab                | Life Science Lab Fee | Export All to CSV |
| 07/30/2022 11:06:39 PM | Life Science Lab                | Life Science Lab Fee | (645.00)          |
| 265 items              | Life Crience Lab                | Life Crience Lab Eas | (#45.00)          |

## 2. Need Access to an Index that you don't see.

- a. Go to https://snow.kualibuild.com/
- b. Finance

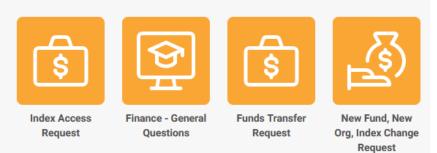

c. Selected "Index Access Request"

#### Index Access Request

| Request Submitted By:                                              | Submitter's ID:      | Submitted Date:                                       |
|--------------------------------------------------------------------|----------------------|-------------------------------------------------------|
| Sherri Hansen                                                      | 00050072             | October 9, 2023                                       |
| Index for which additional access is being requested: $\bigstar$ Q | Financial Manager: * | Who would you like to grant access to: * $\mathbf{Q}$ |

- i. Type in the Index # and wait for it to pull up the name and financial manager.
- ii. Then enter your name or the name of the person you are granting access to.
- iii. The request will go to the financial manager for approval and then entered in banner by the controller's office.